Post Assessment

# Confirm the reserved matters have been met

Version 1.2

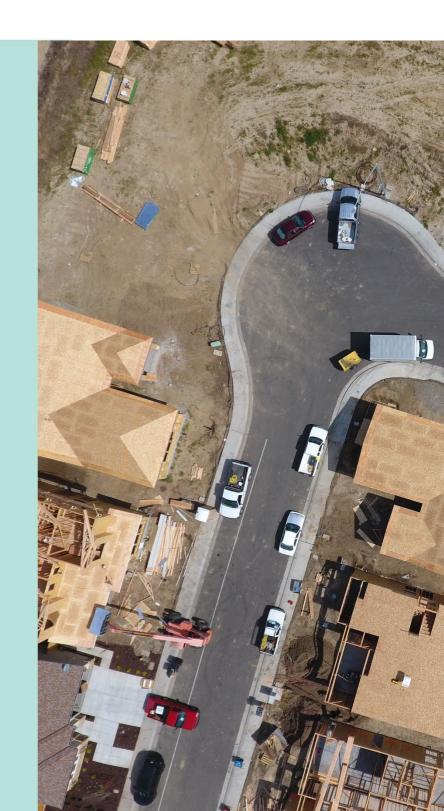

# **Table of Contents**

| What are Reserved Matters?                                        | 3  |
|-------------------------------------------------------------------|----|
| How do I know the planning consent has a reserved matter?         | 3  |
| Record a Reserved Matters Decision                                | 5  |
| Locate and Open the Application Planning Consent                  | 5  |
| Review the reserved matters submission and download documentation | 7  |
| Record the Reserved Matters Decision                              | 8  |
| Reserved Matters 'Met' Decision                                   | 9  |
| Reserved Matters 'Not Met' Decision                               | 12 |
| Reserved Matters 'Defer to later stage' Decision                  | 14 |
| Update Conditions and Notes                                       | 15 |
| Add a condition                                                   | 15 |
| Edit a condition                                                  | 16 |
| Add an advisory note                                              | 18 |
| Edit an advisory note                                             | 19 |

#### What are Reserved Matters?

Reserved matters can be used to defer a decision on parts of an application that are incidental to a proposal and are not fundamental to the overall assessment of the application. For example, a reserved matter may relate to landscaping or the location of the air conditioning plant and equipment.

The use of reserved matters can benefit the planning authority and applicant by allowing some matters of detail to be set aside to be dealt with at a later time. This provides both financial and progressive certainty for the applicant, but also security for the assessing authority to further consider certain matters after the planning consent is granted.

#### Where to look:

Planning, Development and Infrastructure Act 2016: Section 102(3)

#### How do I know the planning consent has a reserved matter?

The Decision Notification Form (DNF) issued on granting Planning Consent will identify reserved matters separately to those matters which are conditions (refer image). The wording for the reserved matters clearly identifies the requirement, and when it is to be fulfilled.

On receipt of the information relating to a reserved matter, a relevant authority will assess and if satisfactory will be approved.

As each reserved matter is met, the "No of Reserved Matters" listed on the DNF will reduce by that number, until all are met, resulting in 0 (zero) being shown.

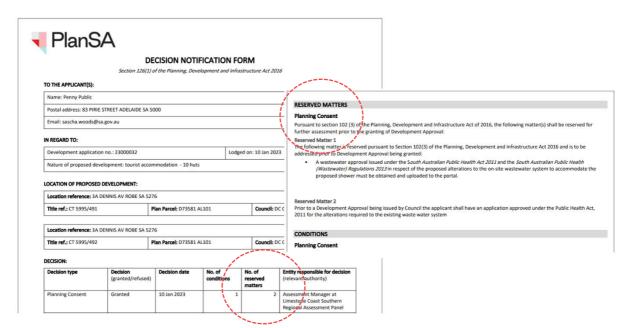

When a response to reserved matters is required a 'hold' is placed on the Development approval until the applicant responds and the relevant authority assesses met, not met or deferred (staged building consent only)

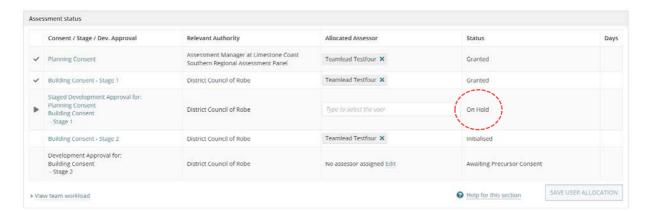

#### **Record a Reserved Matters Decision**

### **Locate and Open the Application Planning Consent**

When an applicant responds to the reserved matters an email notification will inform the assessing relevant authority or the assessing officer (if allocated) to review the response supporting documentation to determine if the reserved matters have been met or not.

- 1. Search using the application **ID** shown in the email notification.
- 2. Remove the **Assigned to me only** to view all applications; this is required only when the application is not assigned to you.
- 3. Click on the application **ID** to view the actions required and the consents.

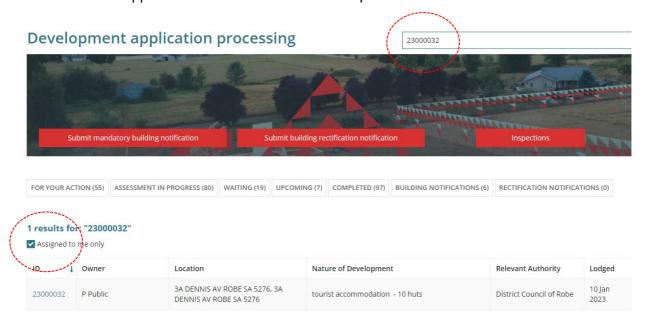

4. Click on Resolve Reserved Matters.

Development application - 23000032: 3a Dennis Av Robe SA 5276 + 1 more location(s)

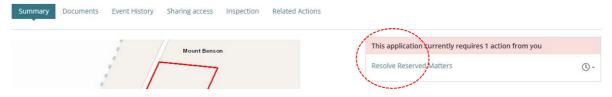

The Planning Consent **Conditions and Notes** page shows and the Conditions tab selected by default.

5. Click on the **Reserved matters** tab.

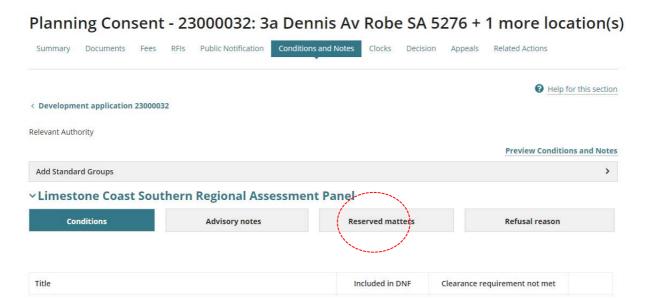

The list of Reserved matters to be addressed shows and the **Reserved Matter Submissions** sections shows the applicant submitted responses, and if an open action the **Respond to Reserved Matters** option is disabled.

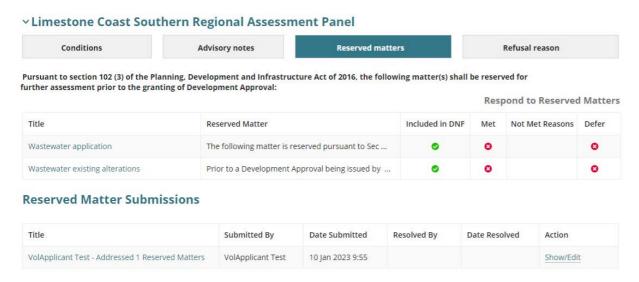

#### Review the reserved matters submission and download documentation

The 'Title' of the reserved matters response includes the submitters name and number of addressed reserved matters.

1. Click on **submission link** to view the addressed reserved matters and attached documentation.

#### **Reserved Matter Submissions**

| Title                                            | Submitted By      | Date Submitted    | Resolved By       | Date Resolved     | Action    |
|--------------------------------------------------|-------------------|-------------------|-------------------|-------------------|-----------|
| VolApplicant Test - Addressed 1 Reserved Matters | VolApplicant Test | 10 Jan 2023 9:55  | Teamlead Testfour | 10 Jan 2023 10:26 | Finalised |
| VolApplicant Test - Addressed 1 Reserved Matters | VolApplicant Test | 10 Jan 2023 11:32 |                   |                   | Show/Edit |

A read-only **Resolved Reserved Matters** page opens in a new browser tab with supporting documents and the reserved matters addressed.

2. Click on the **document name** to download a copy.

#### Resolved Reserved Matters 23000032

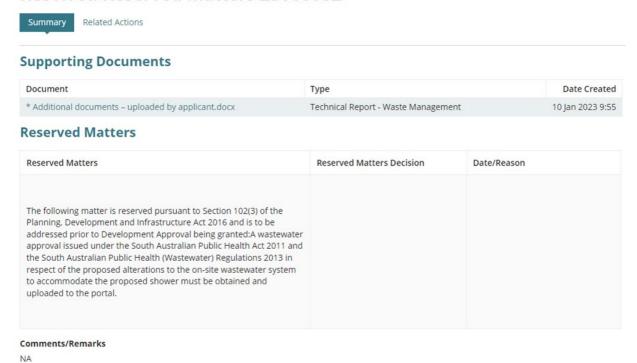

3. At the bottom of the page, click on **document download** to view and print (if required).

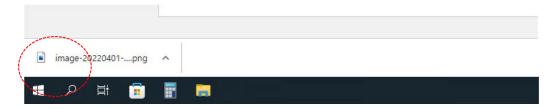

Title

#### **Record the Reserved Matters Decision**

- 1. Click on **Reserved Matters** tab to show the reserved matter(s) to be met.
- 2. Click on **Show/Edit** to record the decision.

#### **∨ Limestone Coast Southern Regional Assessment Panel** Advisory notes Conditions Reserved matters Refusal reason Pursuant to section 102 (3) of the Planning, Development and Infrastructure Act of 2016, the following matter(s) shall be reserved for further assessment prior to the granting of Development Approval: Respond to Reserved Matters Title Reserved Matter Included in DNF Met Not Met Reasons Defer Wastewater application The following matter is reserved pursuant to Sec ... 0 0 Wastewater existing alterations Prior to a Development Approval being issued by ... **Reserved Matter Submissions**

**Date Submitted** 

10 Jan 2023 9:55

10 Jan 2023 11:32

Resolved By

Teamlead Testfour

Date Resolved

10 Jan 2023 10:26

Action

Finalised

Show/Edit

The **Resolved Reserved Matter** page shows with uploaded documents addressing the reserve matters listed.

Submitted By

VolApplicant Test

VolApplicant Test

3. Download a copy of the document(s) if not performed in Review the addressed reserved matters and download documentation.

#### **Resolve Reserved Matter**

VolApplicant Test - Addressed 1 Reserved Matters

VolApplicant Test - Addressed 1 Reserved Matters

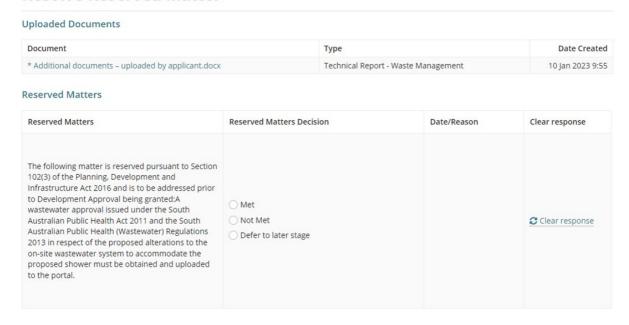

#### **Reserved Matters 'Met' Decision**

- 1. Click on Met decision (mandatory).
- 2. Type the **Date** met or select from the calendar (mandatory).
- 3. Record a Comments/Remarks (mandatory).

#### **Resolve Reserved Matter**

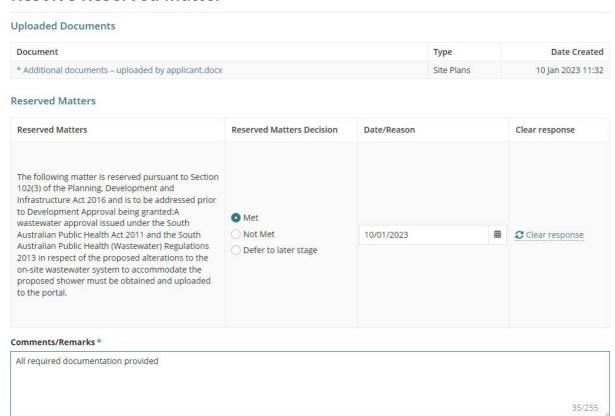

4. Select **Yes** to edit or add conditions or notes (as required).

If you choose not to edit or add conditions or notes, then both SUMBIT and SUBMIT AND FINALISE are enabled.

5. Click **SUBMIT** to save updates.

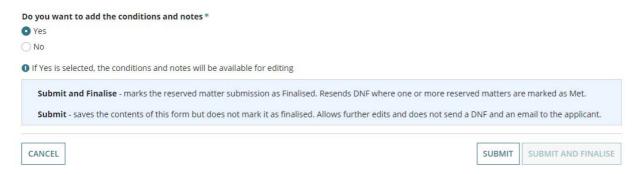

The **Reserved Matters** tab shows with the Met column shows the entered date met and the submission action Show/Edit remains and Respond to Reserved Matters remains disabled.

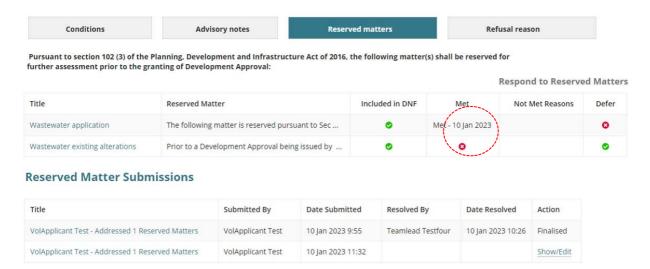

- Complete Update Conditions and Notes.
- 7. Click on **Reserved matters** tab to finalise the decision.
- 8. Click on **Show/Edit** against the reserved matter submission.

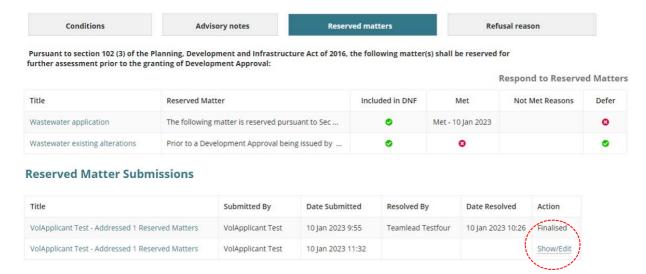

The Resolve Reserved Matter page shows.

Change Do you want to add the conditions and notes to "No" to enable the SUBMIT AND FINALISE button.

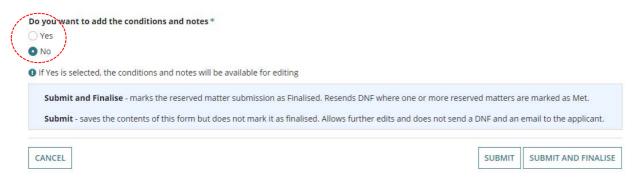

#### 10. Click **SUBMIT AND FINALISE**.

11. Click **OK**, **Continue** to acknowledge the generation of the Decision Notification Form (DNF) and email to the applicant advising a Decision Notification Form (DNF) for Planning Consent is available.

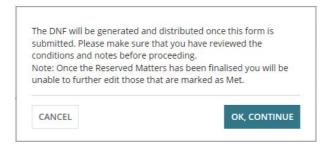

The Reserved matter(s) show the date met and the submission marked as 'finalised'.

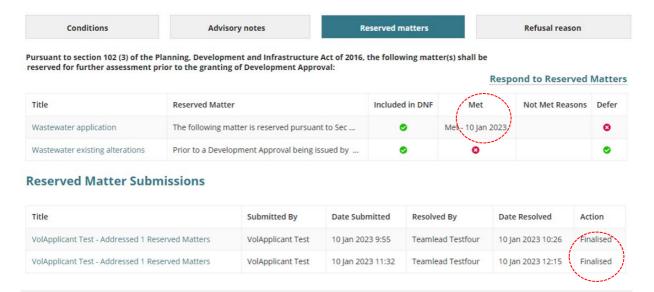

#### Post is the preferred communication method

For applicants and/or primary contacts that have chosen 'post' as their preferred communication method, download and print the revised 'Decision Notification Form (DNF)' from the documents store.

#### Reserved Matters 'Not Met' Decision

On finalising the reserved matter submission as 'not met' or when multiple reserved matters in the one submission have combination of 'met' and 'not met' decision, the submission is marked as 'finalised' and the applicant is advised by email of the review outcomes, including the 'not met' reasons.

A task 'Resolved Reserved Matters' is created for the relevant authority and the applicant's task 'A response to Reserved Matter(s) is required' continues to remain active until all reserved matters are marked as 'met'.

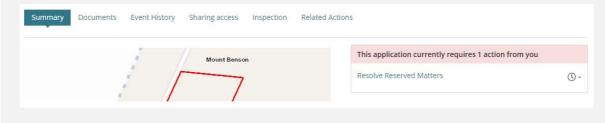

- 1. Click on **Not Met** decision (mandatory).
- 2. Type a **Reason** why the reserved matters have not been met (mandatory). *Note, the reason entered is included in the email to the applicant.*
- 3. Record a Comments/Remarks (mandatory).
- 4. Click **SUBMIT AND FINALISE** to generate an email to the applicant advising the reserved matters not met.

#### **Resolve Reserved Matter**

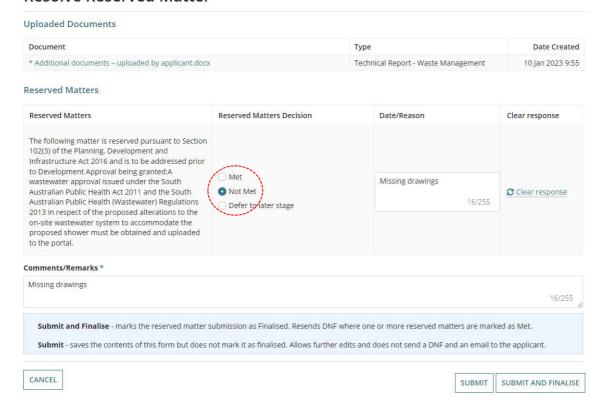

## The reserved matter(s) shows the **not met reasons** and the submission is marked 'finalised'.

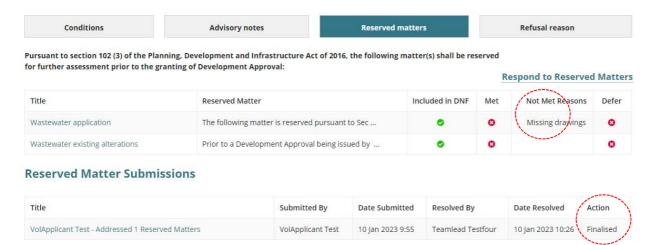

#### Reserved Matters 'Defer to later stage' Decision

The 'Defer to later stage' option is only available for staged building consents and can be used when multiple reserved matters decisions have been made, for example a submission contain 3 reserved matters and you have marked one as 'met' another as 'not met' and the final as 'defer to later stage'.

On finalising the submission, the applicant is advised by email of the review outcomes, including the reserved matters 'met' and/or 'not met' with reasons and 'defer to later stage'.

A task 'Resolved Reserved Matters' is created for the relevant authority and the applicant's task 'A response to Reserved Matter(s) is required' continues to remain active until all reserved matters are marked as 'met'.

- 1. Click on **Defer to later stage** decision (mandatory).
- Record a Comments/Remarks (mandatory).
- 3. Click **SUBMIT AND FINALISE** to generate an email to the applicant advising the reserved matters are deferred to a later stage.

#### Reserved Matters Reserved Matters Reserved Matters Decision Date/Reason Clear response The following matter is reserved pursuant to Section 102(3) of the Planning, Development and Infrastructure Act 2016 and is to be addressed prior to Development Approval being granted:A O Met wastewater approval issued under the South Australian Public Health Act 2011 and the South Not Met Clear response Australian Public Health (Wastewater) Regulations Defer to later stage 2013 in respect of the proposed alterations to the on-site wastewater system to accommodate the proposed shower must be obtained and uploaded to the portal. Comments/Remarks \* Deferred as not applicable at stage 1 16/255

The reserved matter(s) shows Operand the submission is marked 'finalised'.

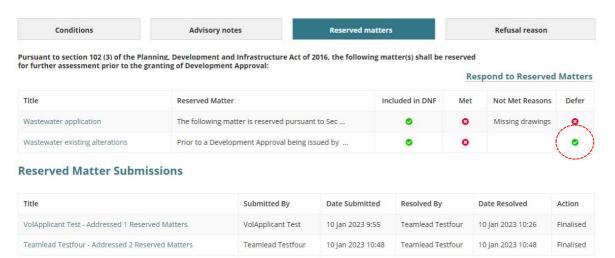

#### **Update Conditions and Notes**

#### Add a condition

1. Click on **Conditions** tab.

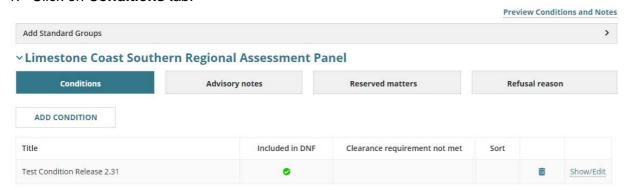

Page 15 of 20

- 2. Expand **Add Standard Groups** to a group of conditions (as applicable) or click **ADD CONDITION** to select a standard condition or manually enter a condition.
- 3. The Add Conditions page shows and then complete the fields as follows.
  - Title select a standard condition or 'Other' to add manually.
  - Custom Title shows when 'Other' type selected. Provide a meaningful title, e.g.
     Water Supply
  - Condition provides the condition details.
  - Clearance Requirement indicate as applicable.
- 4. Click **SAVE** to create the condition.

**Add Conditions** 

# Title\* Other

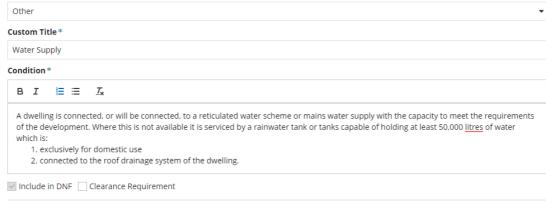

GO BACK SAVE

The **Conditions** table shows the added condition(s) including maintenance options Sort, Delete, Show (view) and Edit.

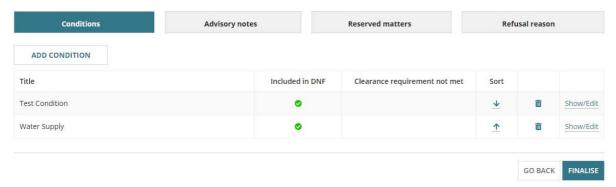

#### Edit a condition

1. Click on **Show/Edit** against the condition.

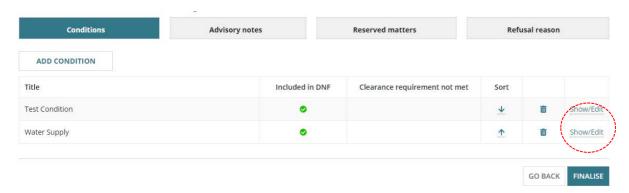

#### The **Modify Conditions** page shows.

- 2. Make changes to the condition details.
- 3. Mark Clearance Requirement (as required).
- 4. Click **SAVE** to keep changes.

# **Modify Conditions**

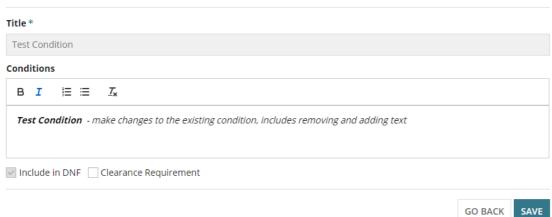

# 5. Click **FINALISE** to apply.

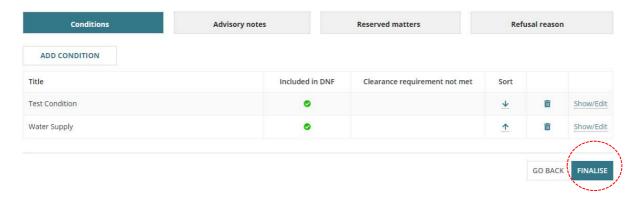

#### Add an advisory note

- 1. Click on Advisory notes.
- 2. Click ADD ADVISORY NOTE.

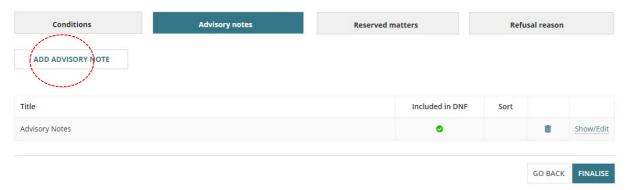

- 3. The Add Advisory Notes page shows and then complete the fields as follows.
  - Title select a standard advisory note or 'Other' to add a manually.
  - Custom Title shows when 'Other' type selected. Provide a meaningful title, e.g.
     Water Supply
  - Condition provides the condition details.
  - Clearance Requirement indicate as applicable.
- 4. Click **SAVE** to create the advisory note.

#### **Add Advisory Notes**

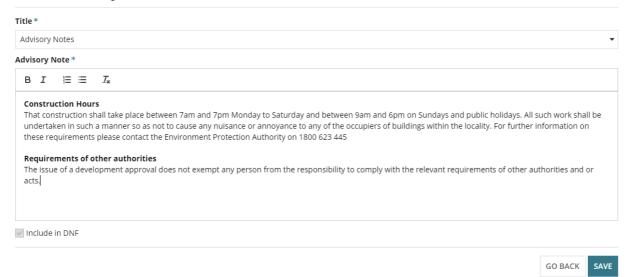

The **Conditions & Notes** page shows with the added advisory note including maintenance options, Sort, Delete, Show (view) and Edit.

#### Edit an advisory note

1. Click on **Show/Edit** against the advisory note.

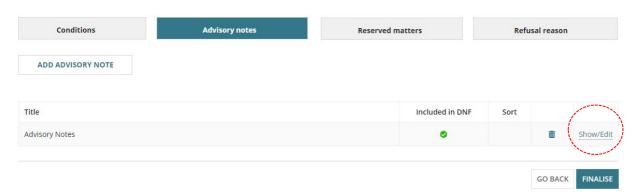

#### The Modify Advisory Notes page shows.

- 2. Make changes to the condition details.
- 3. Click **SAVE** to keep changes.

# **Modify Advisory Notes**

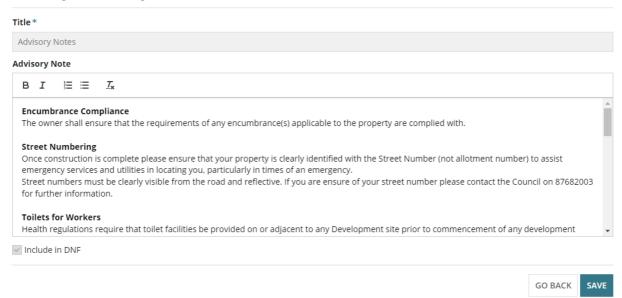

4. Click **FINALISE** to apply.

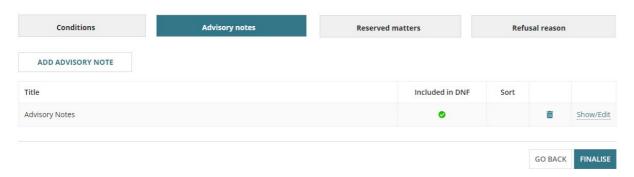

For more information visit plan.sa.gov.au

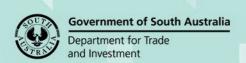